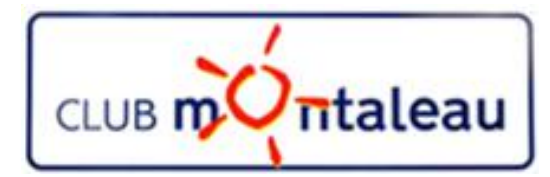

# LA PHOTO NUMERIQUE

## Application Google Photos

### Utilisation sur le PC

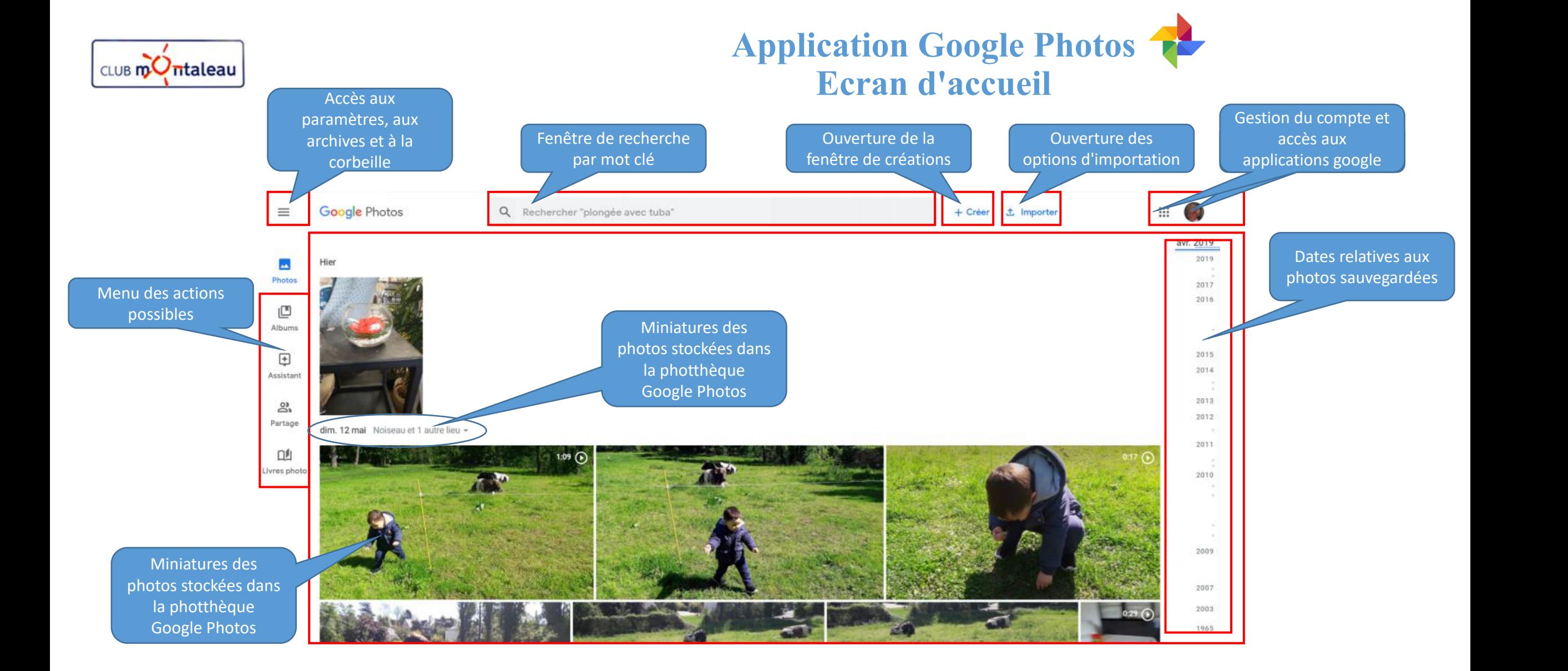

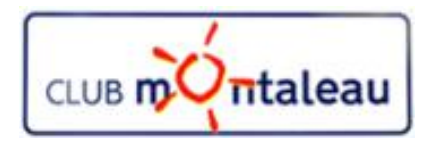

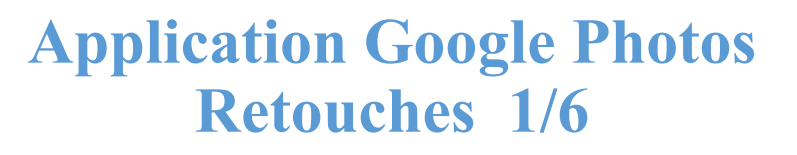

Pour retoucher une photo, on fait :

- 1. Clic gauche sur la miniature de la photo.
- 2. Sur l'écran visionneuse qui s'affiche, on fait Clic gauche sur

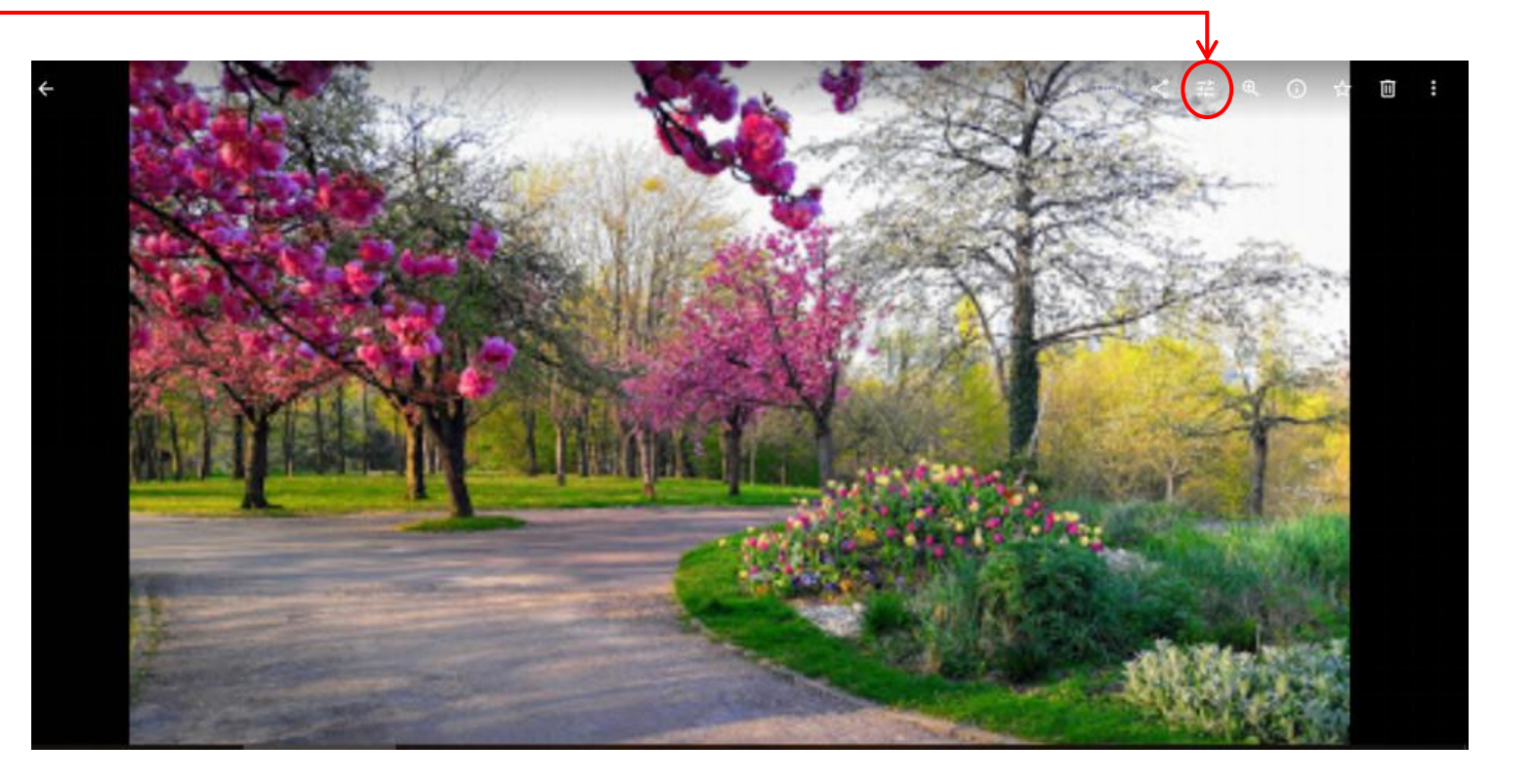

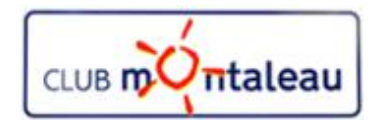

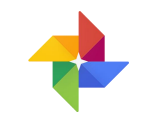

#### **Application Google Photos Retouches 2/6**

Sur l'écran suivant, on peut sélectionner un filtre de correction automatique parmi le choix proposé, ou bien, faire des retouches personnalisées :

- $\triangleright$  en faisant clic gauche sur pour jouer sur l'exposition, les ombres et l'éclairage.
- $\triangleright$  en faisant clic gauche sur pour ajuster l'horizontalité ou la verticalité d'une photo ou faire un recadrage,

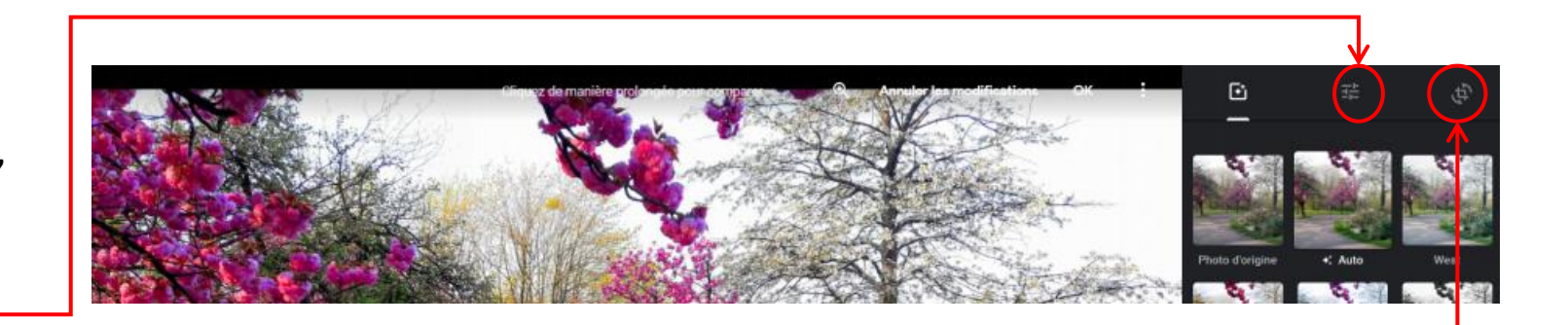

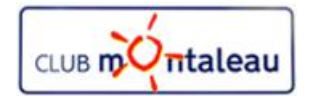

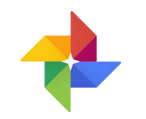

#### **Application Google Photos Retouches 3/6**

On joue sur les différents paramètres de luminosité et de couleur àen faisant glisser le curseur de gauche à droite.

Lorsque l'on est satisfait du résultat, on on fait clic gauche sur OK pour enregistrer les corrections.

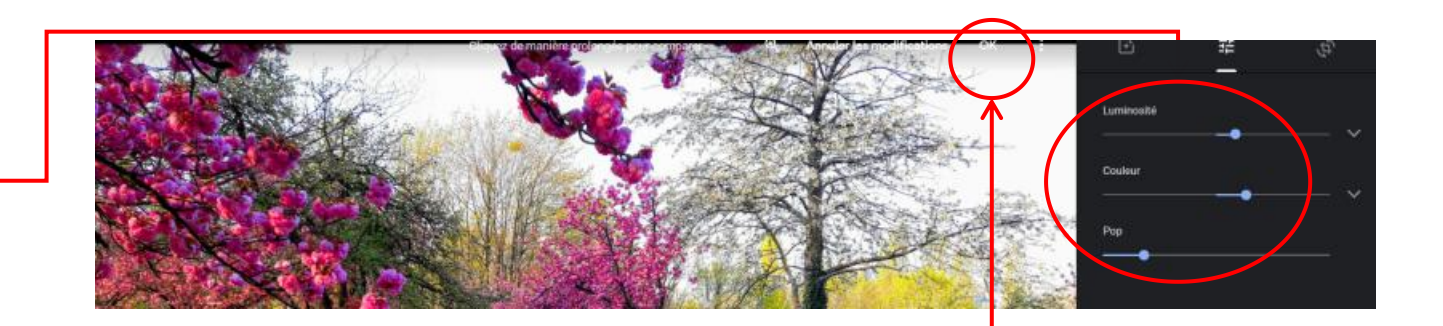

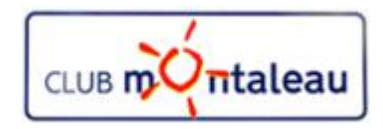

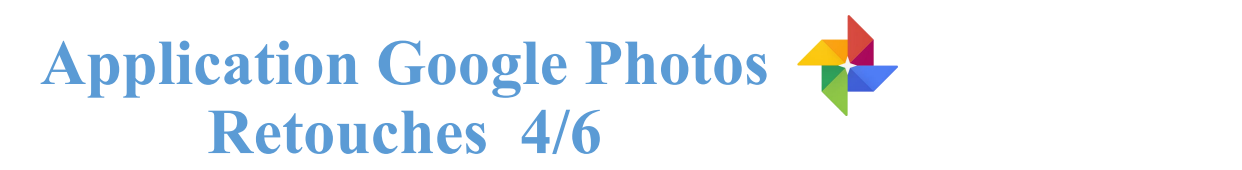

Pour redresser la photo, on joue sur l'échelle d'angles en jouant avec le curseur (clic gauche maintenu) vers le haut ou vers le bas.

Pour recadrer la photo ( effet de zoom avant), on fait clic gauche maintenu sur l'un ou l'autre des 4 points blancs se trouvant aux quatre angles de la photo.

Lorsque l'on est satisfait du résultat, on on fait clic gauche sur OK pour enregistrer les corrections.

Si l'on veut revenir à l'image d'origine, on fait clic gauche sur «**Réinitialiser**»

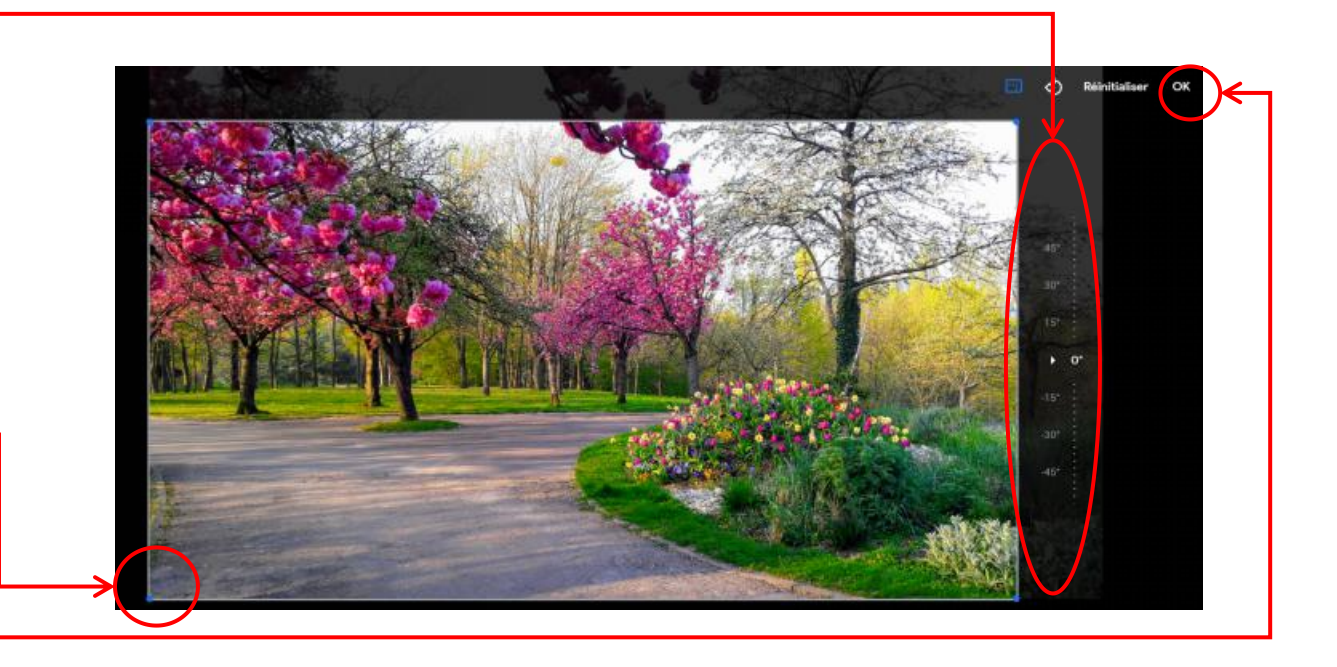

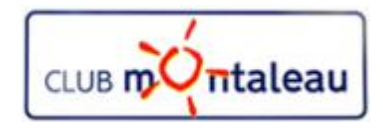

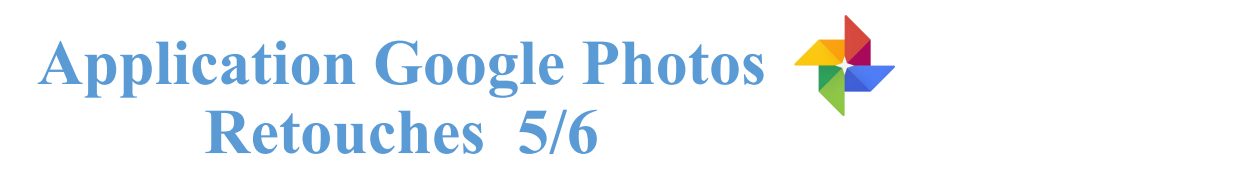

Pour redresser la photo, on joue sur l'échelle d'angles en jouant avec le curseur (clic gauche maintenu) vers le haut ou vers le bas.

Pour recadrer la photo ( effet de zoom avant), on fait clic gauche maintenu sur l'un ou l'autre des 4 points blancs se trouvant aux quatre angles de la photo.

Lorsque l'on est satisfait du résultat, on on fait clic gauche sur OK pour enregistrer les corrections.

Si l'on veut revenir à l'image d'origine, on fait clic gauche sur «**Réinitialiser**»

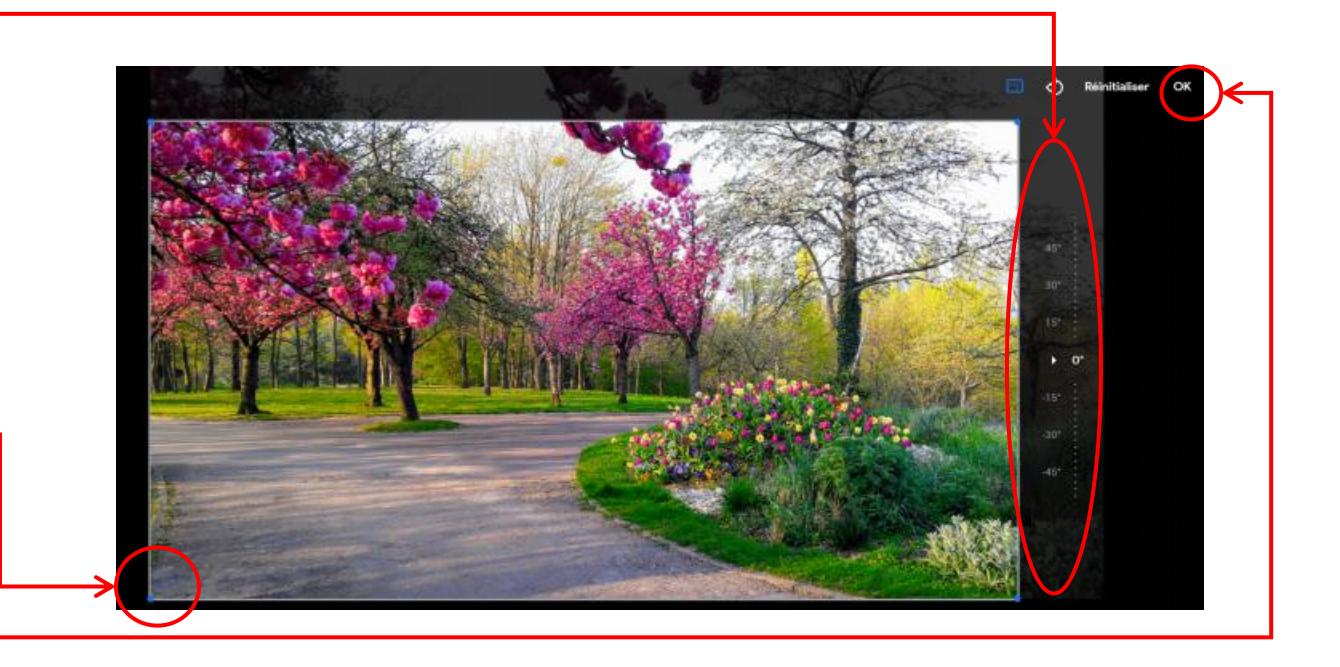

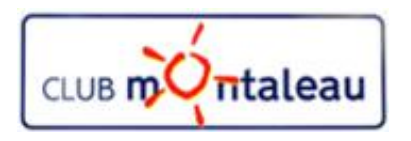

#### **Application Google Photos Retouches 6/6**

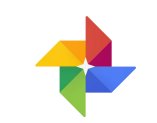

De retour dans la visionneuse, nous pouvons faire défiller les photos de la photothèque de gauche à droite ou inversement en faisant clic gauche

- $\triangleright$  sur la flêche droite
- $\triangleright$  ou la flêche gauche

i

La visionneuse vous permet également d'accéder aux informations relatives aux différentes photos. Pour y accéder, faire clic gauche sur

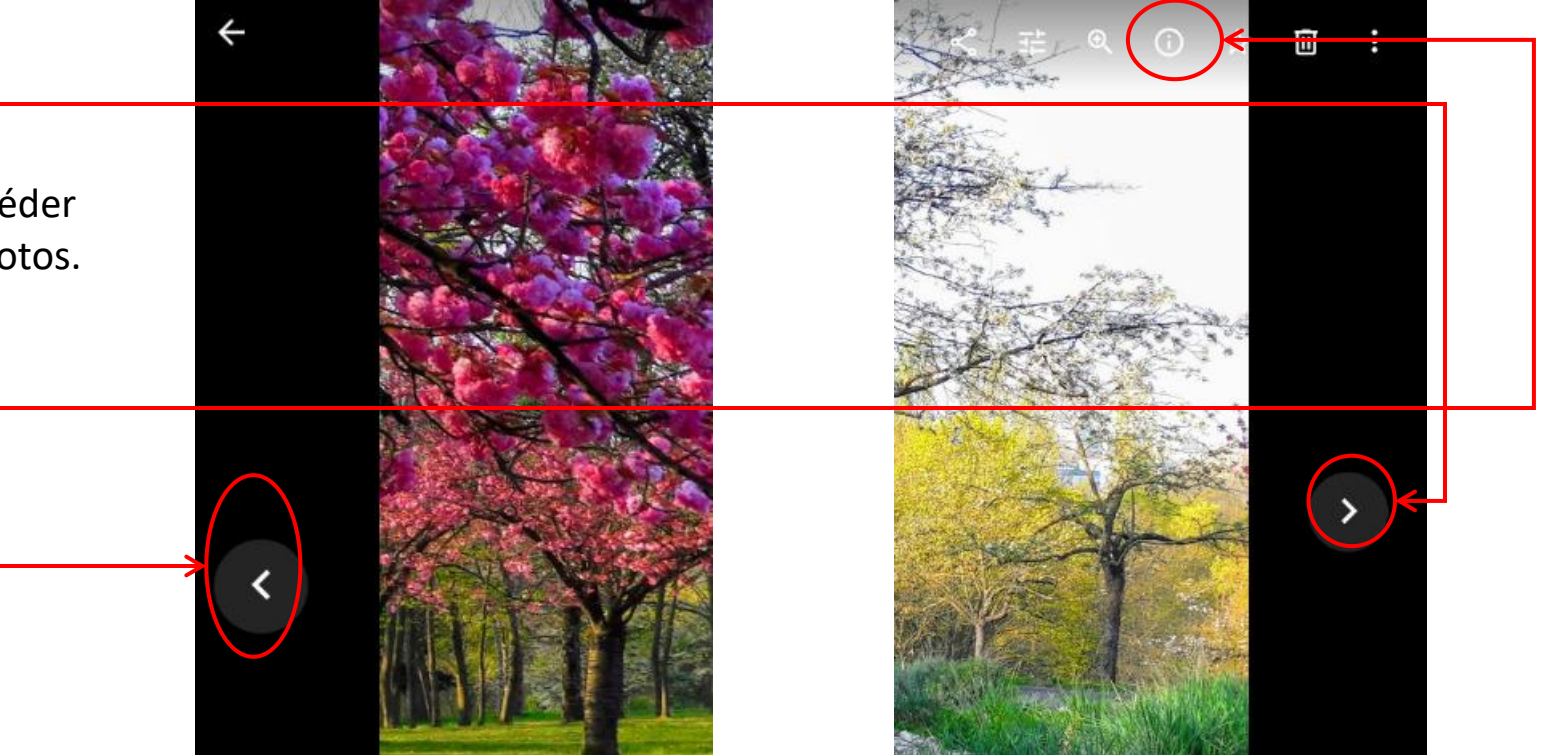

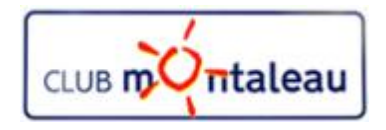

#### **Application Google Photos Informations**

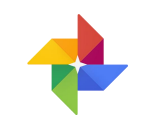

Sur l» écran suivant, la photo est réduite pour laisser place, dans la partie droite de l'écran, à un panneau contenant différentes informations:

- 1. zone d'ajout d'une description qui pourra faciliter la recherche par mot clé.
- 2. Date de prise de vue. Il est possible de la modifier en faisant clic gauche sur le petit crayon.
- 3. Nom du fichier sur l'appareil à partir duquel la photo a été sauvegardée.
- 4. Marque et modèle de l'appareil photo avec lequel le cliché a été pris.
- 5. Données de géolocalisation si l'option était active sur l'appareil photo au moment de la prise de vue.

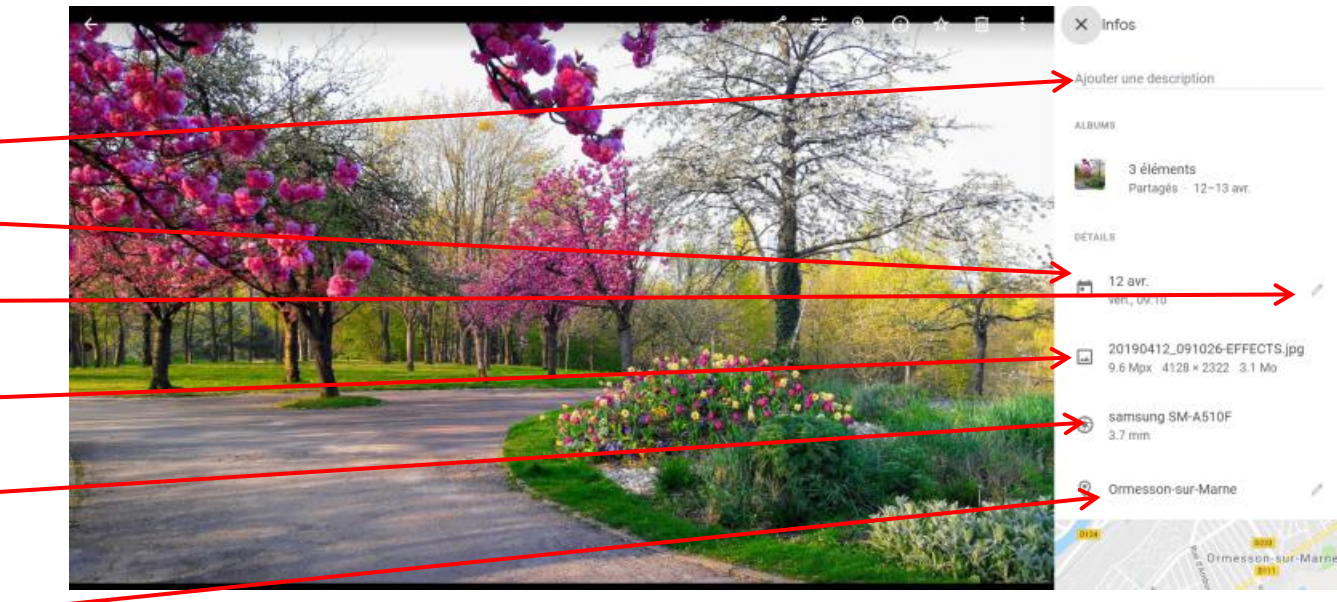

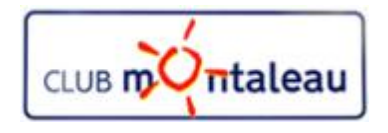

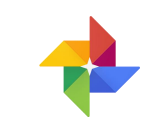

L'écran d'accueil de l'Assistant regroupe :  $\begin{array}{|c|c|} \hline \end{array}$ 

- 1. la fenêtre de recherche permettant de trouver facimement un lieu, une personne, une date etc...
- 2. les différentes créations (Films, photos améliorées, albums, montages etc...) créés automatiquement par Google Photos ou à votre demande.
- 3. L'accès aux différents outils de création:
	- $\triangleright$  Albums
	- $\triangleright$  Livre Photo
	- $\triangleright$  Film
	- $\triangleright$  Montage
	- $\triangleright$  Animation

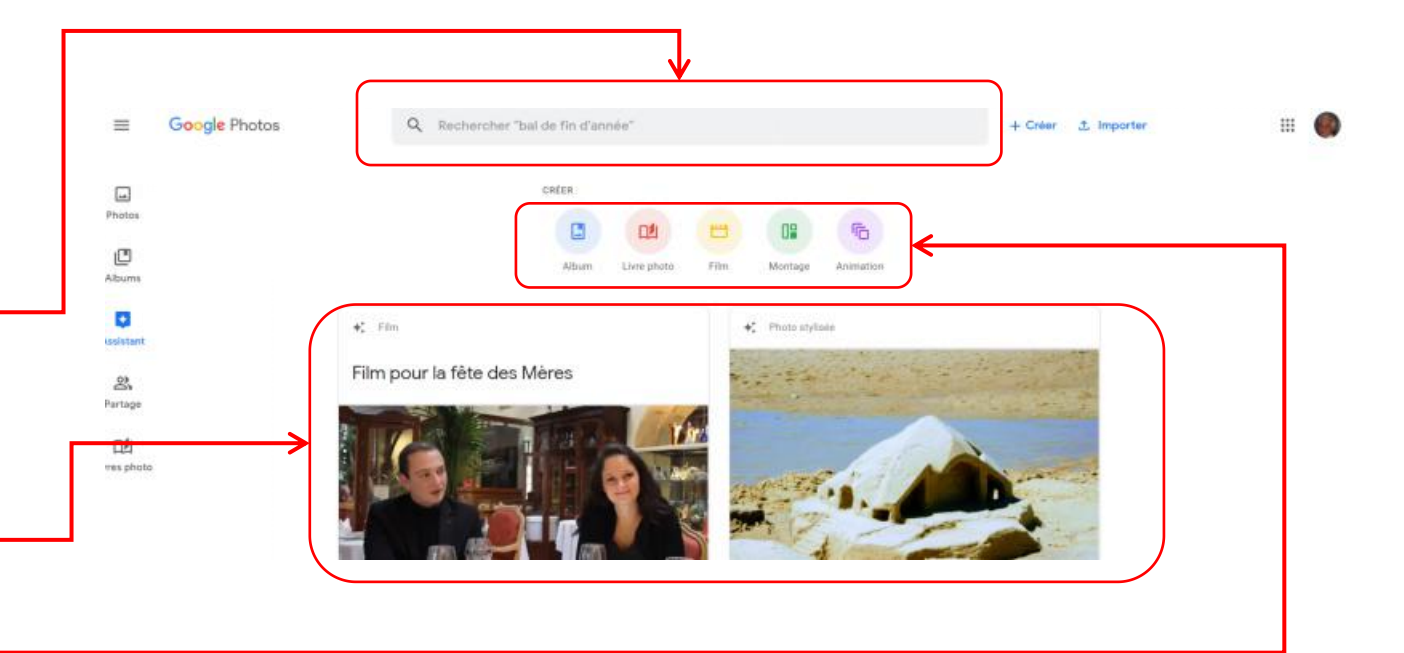

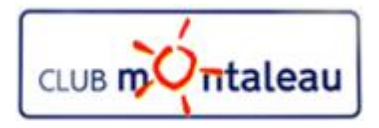

#### **Application Google Photos Ecran d'accueil Albums**

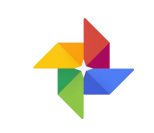

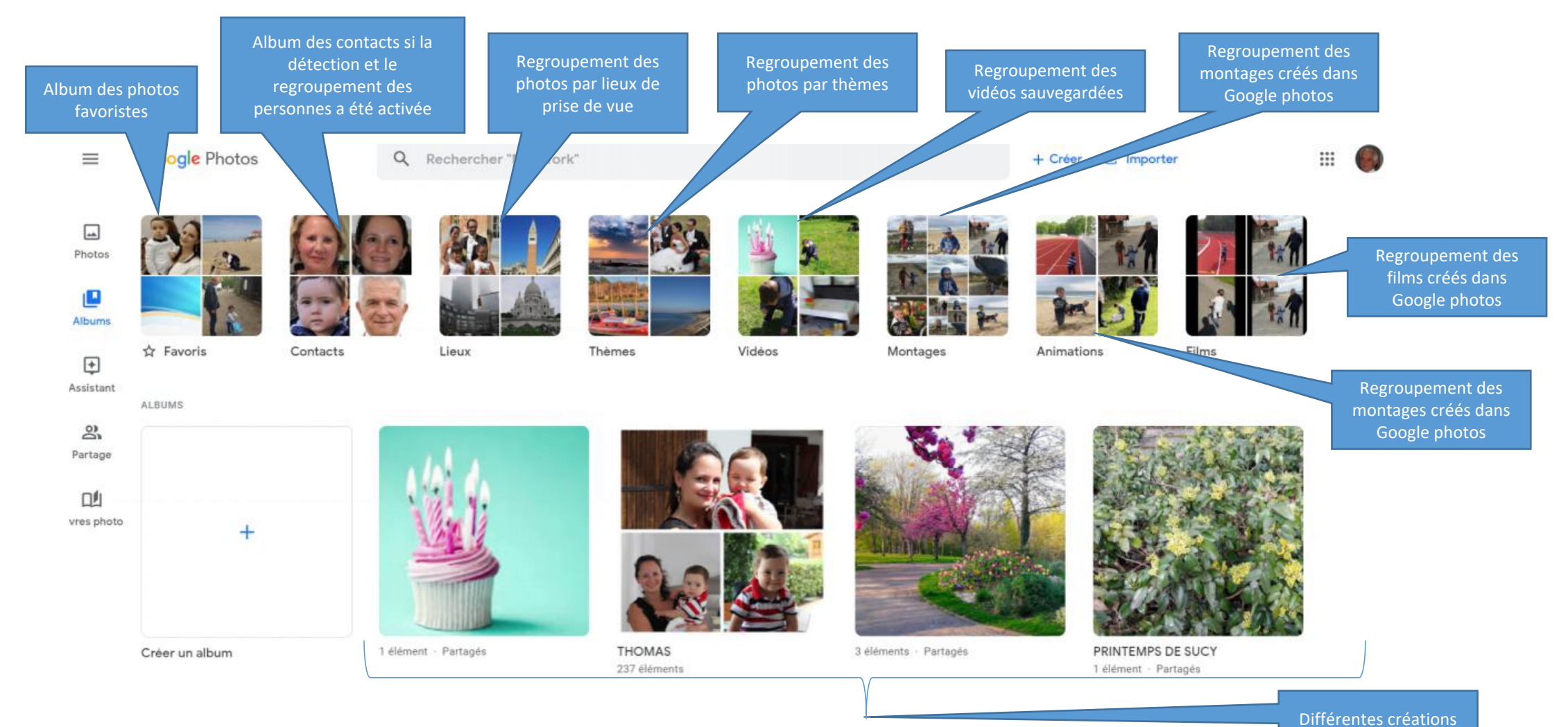

réalisées

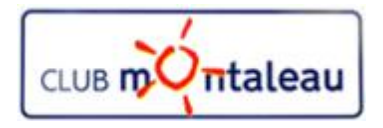

#### **Application Google Photos Ecran d'accueil Albums**

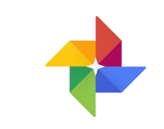

#### **Création d'un Album 1/3**

- 1. On commence par faire clic gauche sur Créer un album
- 2. Faites **Clic gauche** dansla fenêtre de recherche.
- 3. Sur l'écran suivant, entrez une date, un événement, un  $\|\cdot\|_{\dot{X}$  Favoris lieu ou un sujet pour rechercher les photos que vous souhaitez inclure dans l'Album.
- 4. Vous pouvez aussi Cliquer sur un des choix proposés par l'application
- 5. En choisissant par exemple, Sucy en Brie, l'application montre toutes les photos et vidéos de la photothèque prises à Sucy en Brie.
- 6. Il n'y a plus qu'à sélectionner tout ou partie des photos proposées.

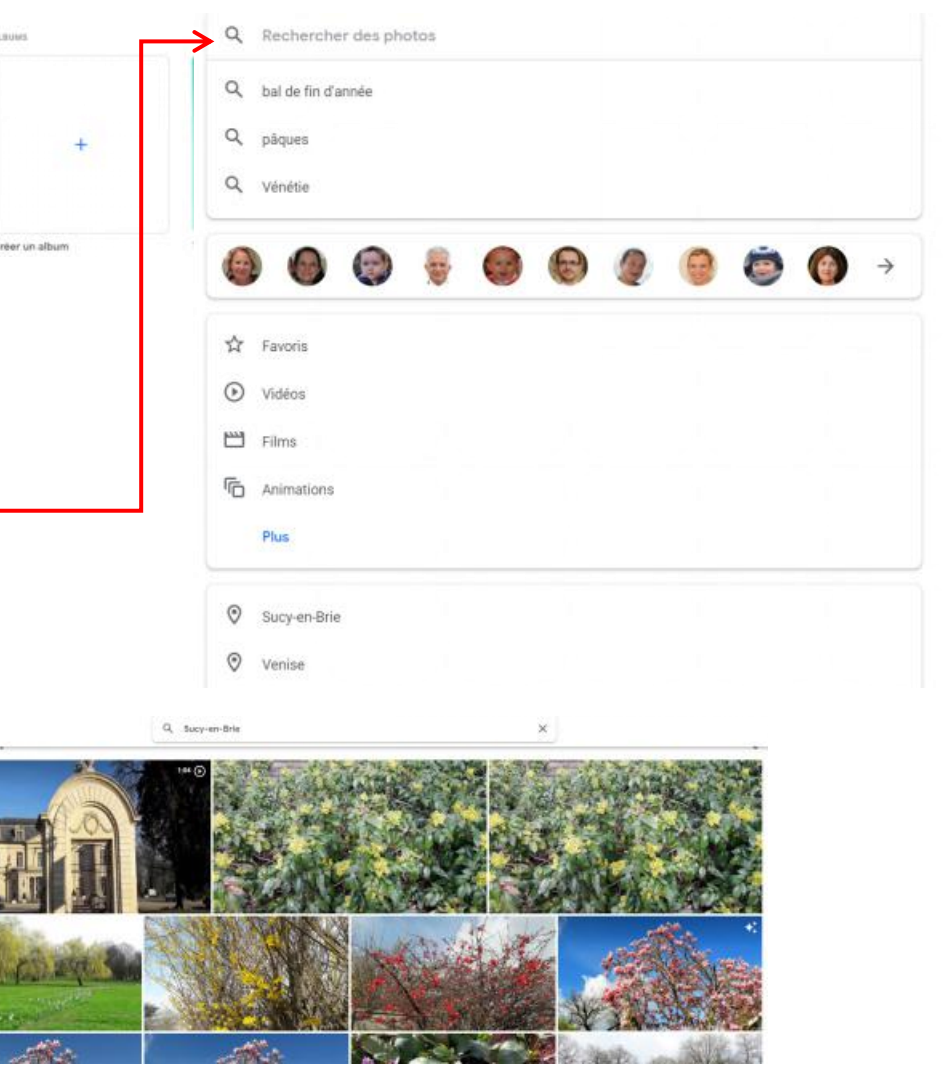

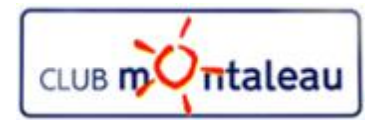

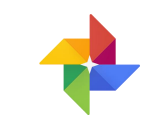

#### **Création d'un Album 2/3**

- 6. On fait **clic gauche**, par exemple, sur la date du lundi 18 mars.
	- **EXECUTE 43 photos prises ce jour là ont été** sur le sur le sur le sur le sur le sur le sur le sur le sur le sur le sur le sur le sur le sur le sur le sur le sur le sur le sur le sur le sur le sur le sur le sur le sur le sélectionnées par Google photos.
- 7. On fait ensuite **clic gauche** sur le signe + se trouvant en haut à droite de l'écran.
- 8. Sur le menu déroulant qui s'affiche, faire **clic gauche** sur **+ Nouvel Album**

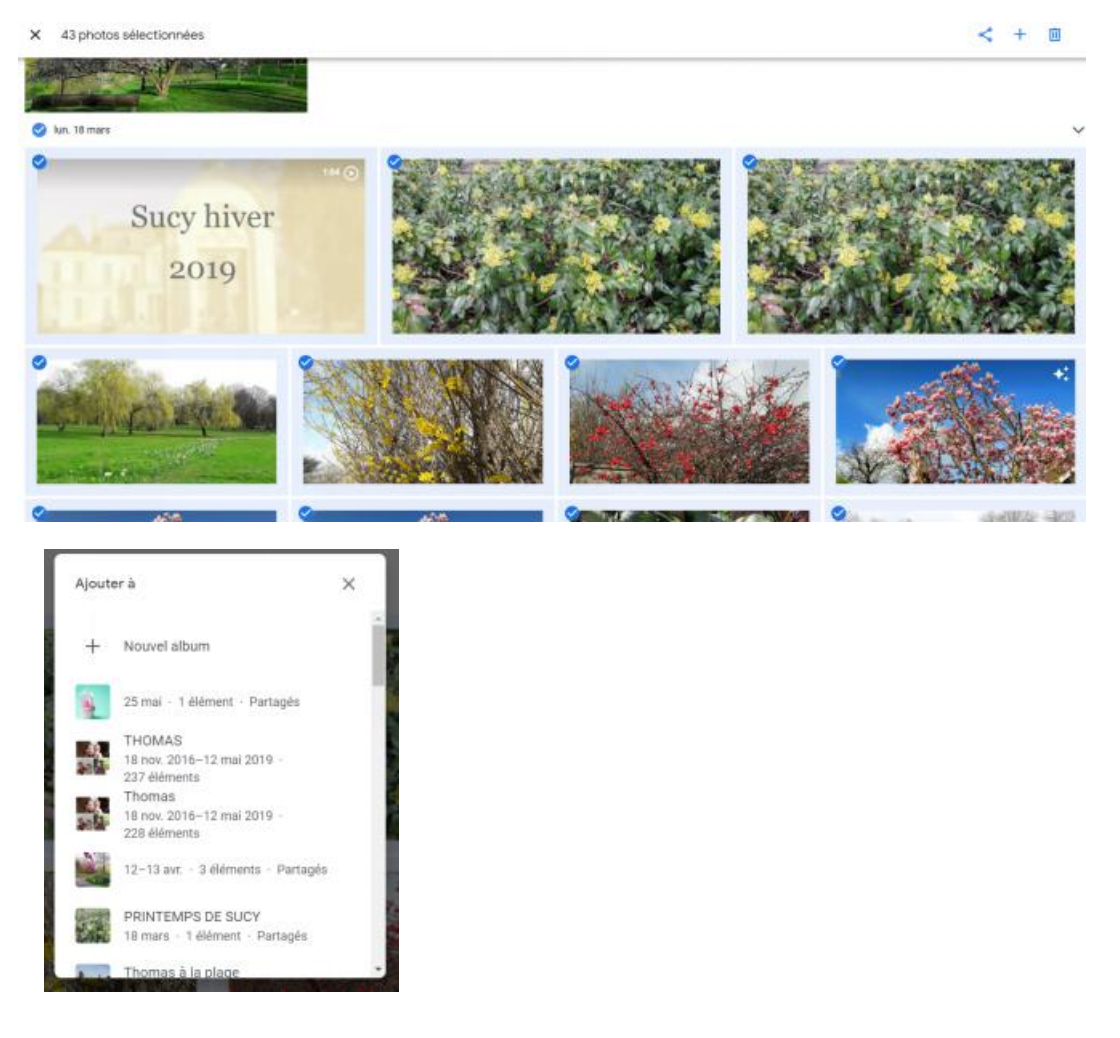

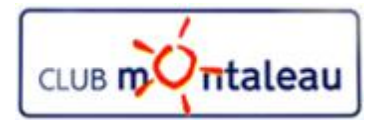

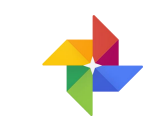

#### **Création d'un Album 3/3**

- 9. Google Photos réalise la céation l'Album et vous propose de lui donner un titre que vous écrivez à la place de **Ajouter un titre.**
- 10. Si l'on veut ajouter des photos, il suffit de faire  $\frac{1}{s}$ Sucy en Brie clic gauche sur l'icône
- 11. On peut ensuite ajouter du texte à différentes endroits de l'album en faisant **clic gauche** sur **TT**
- 12. On peut aussi ajouter un ou plusieurs lieux en faisant **clic gauche** sur l'icône de lieu.
- 13. On peut changer l'ordre des photos en faisant **clic gauche** sur les deux flêches inversées, en haut à droite de l'écran, et en choisssant une des trois options proposées dans le menu déroulant.
- 14. Pour sauvegarder l'album, on fait **clic gauche** sur

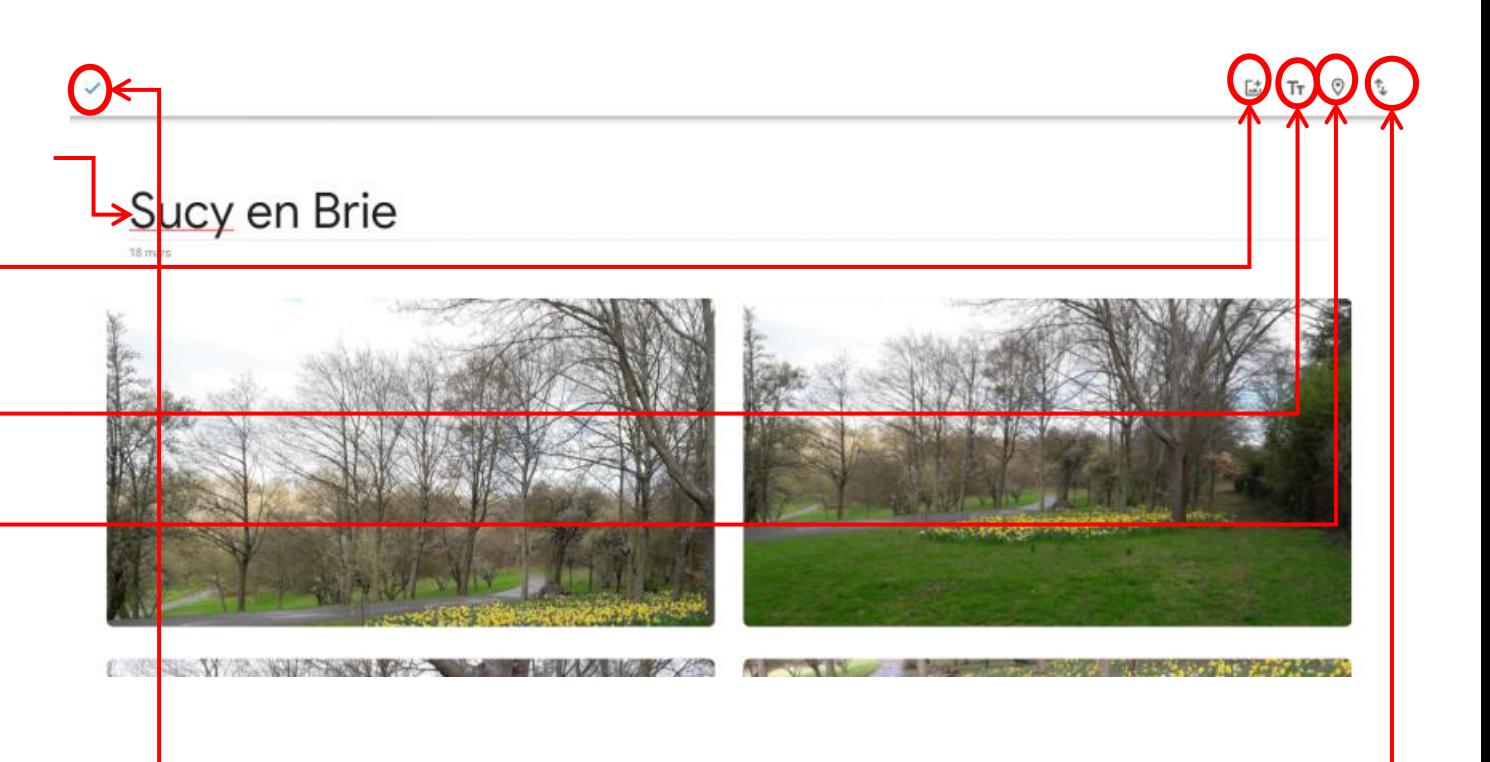

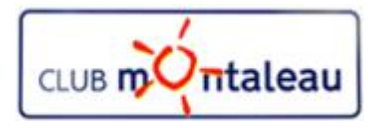

#### **Application Google Photos Ecran d'accueil Albums**

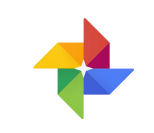

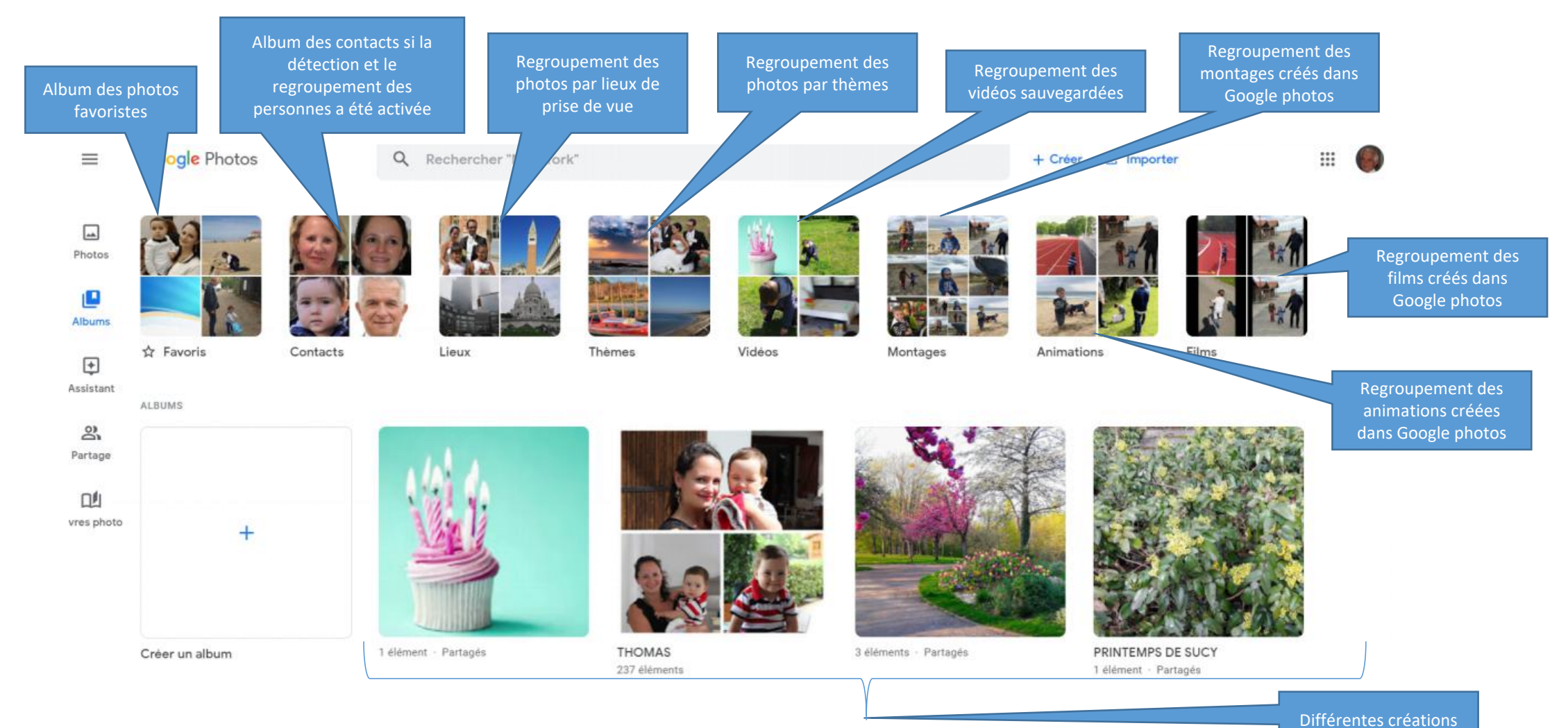

réalisées

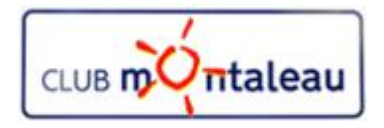

#### **Application Google Photos Ecran d'accueil Albums**

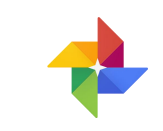

#### **Création d'un Album 1/3**

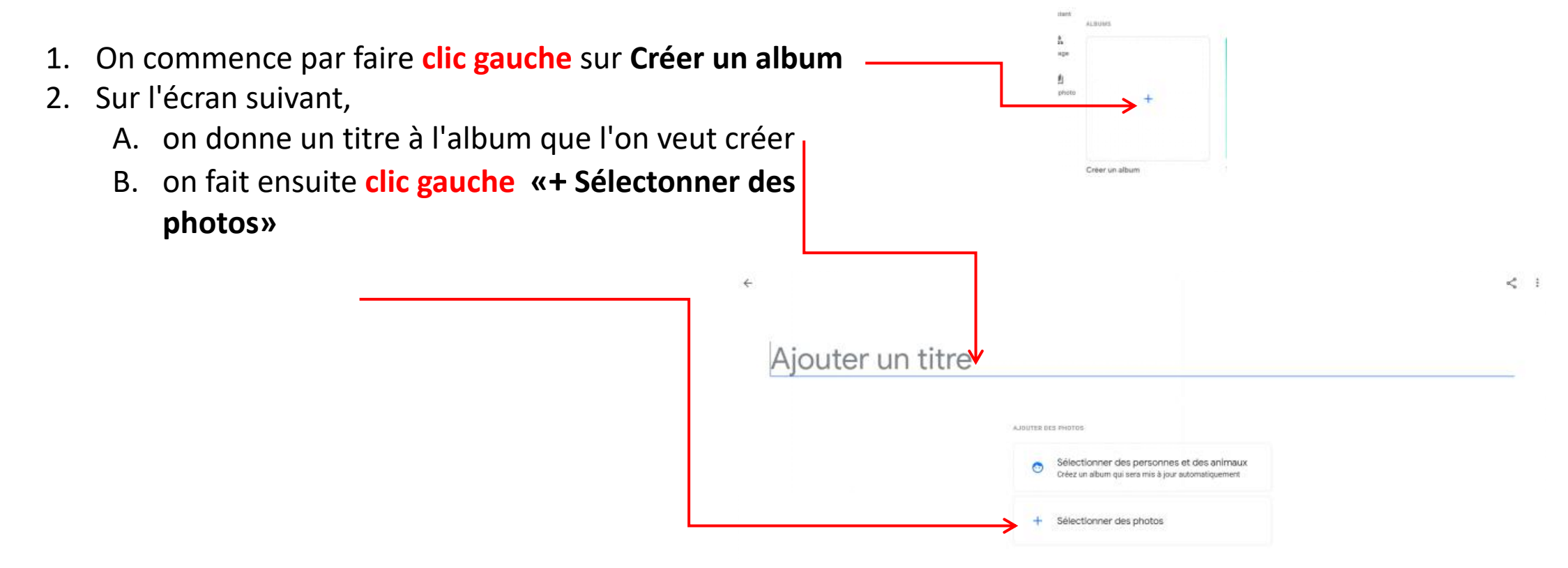

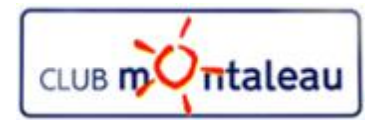

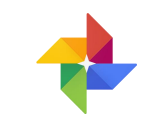

#### **Création d'un Album 2/3**

- 3. On fait **clic gauche**, par exemple, sur la date du lundi 18 mars.
	- **EXECUTE 43 photos prises ce jour là ont été** sur le sur le sur le sur le sur le sur le sur le sur le sur le sur le sur le sur le sur le sur le sur le sur le sur le sur le sur le sur le sur le sur le sur le sur le sur le sélectionnées par Google photos.
- 4. On fait ensuite **clic gauche** sur le signe + se trouvant en haut à droite de l'écran.
- 5. Sur le menu déroulant qui s'affiche, faire **clic gauche** sur **+ Nouvel Album**

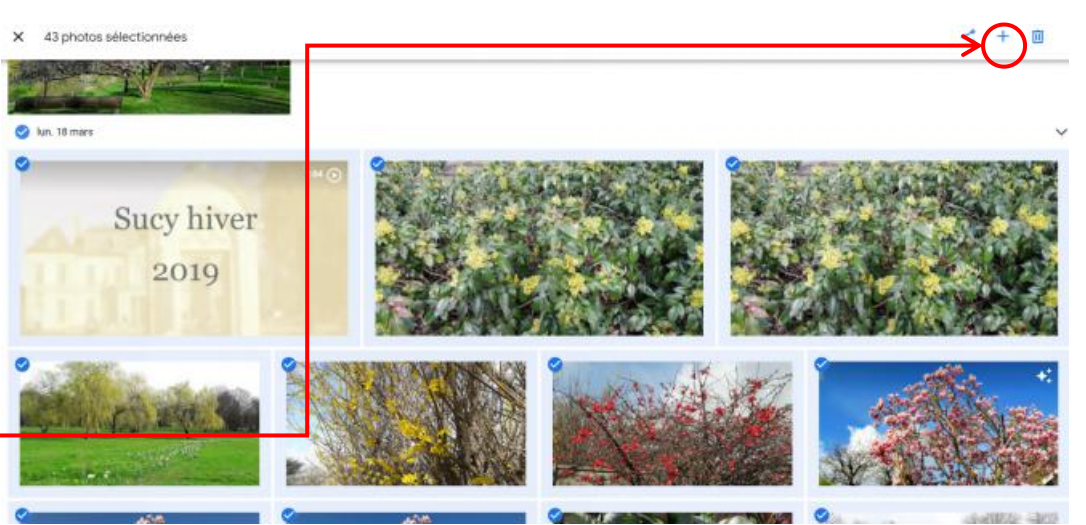

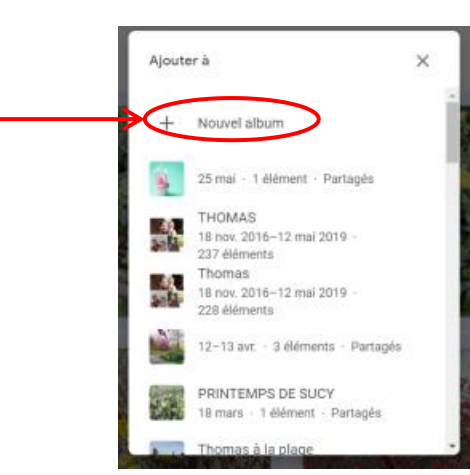

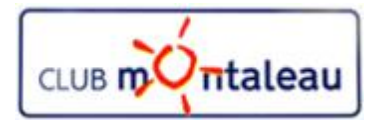

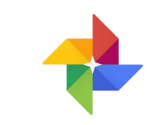

#### **Création d'un Album 3/3**

- 6. Google Photos réalise la céation l'Album et vous propose de lui donner un titre que vous écrivez à la place de **Ajouter un titre.**
- 7. Si l'on veut ajouter des photos, il suffit de faire  $\frac{1}{5}$ Sucy en Brie clic gauche sur l'icône
- 8. On peut ensuite ajouter du texte à différentes endroits de l'album en faisant **clic gauche** sur **TT**
- 9. On peut aussi ajouter un ou plusieurs lieux en faisant **clic gauche** sur l'icône de lieu.
- 10. On peut changer l'ordre des photos en faisant **clic gauche** sur les deux flêches inversées, en haut à droite de l'écran, et en choisssant une des trois options proposées dans le menu déroulant.
- 11. Pour sauvegarder l'album, on fait **clic gauche** sur

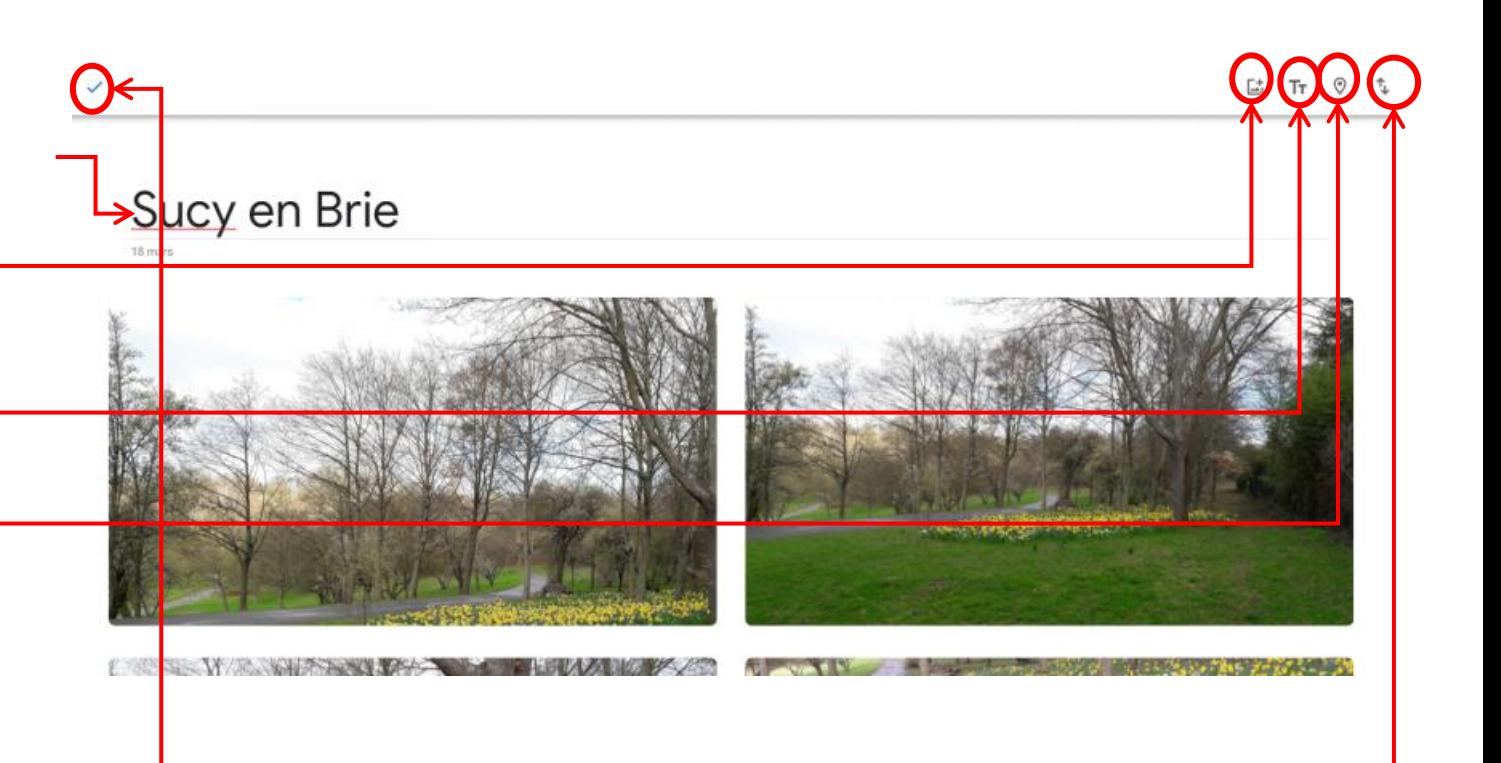

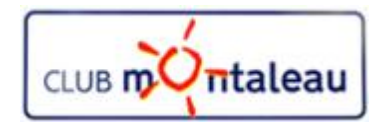

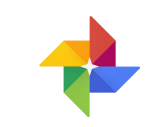

L'écran d'accueil de l'Assistant regroupe :  $\begin{array}{|c|c|} \hline \end{array}$ 

- 1. la fenêtre de recherche permettant de trouver facimement un lieu, une personne, une date etc...
- 2. les différentes créations (Films, photos améliorées, albums, montages etc...) créés automatiquement par Google Photos ou à votre demande.
- 3. L'accès aux différents outils de création:
	- $\triangleright$  Albums
	- $\triangleright$  Livre Photo
	- $\triangleright$  Film
	- $\triangleright$  Montage
	- $\triangleright$  Animation

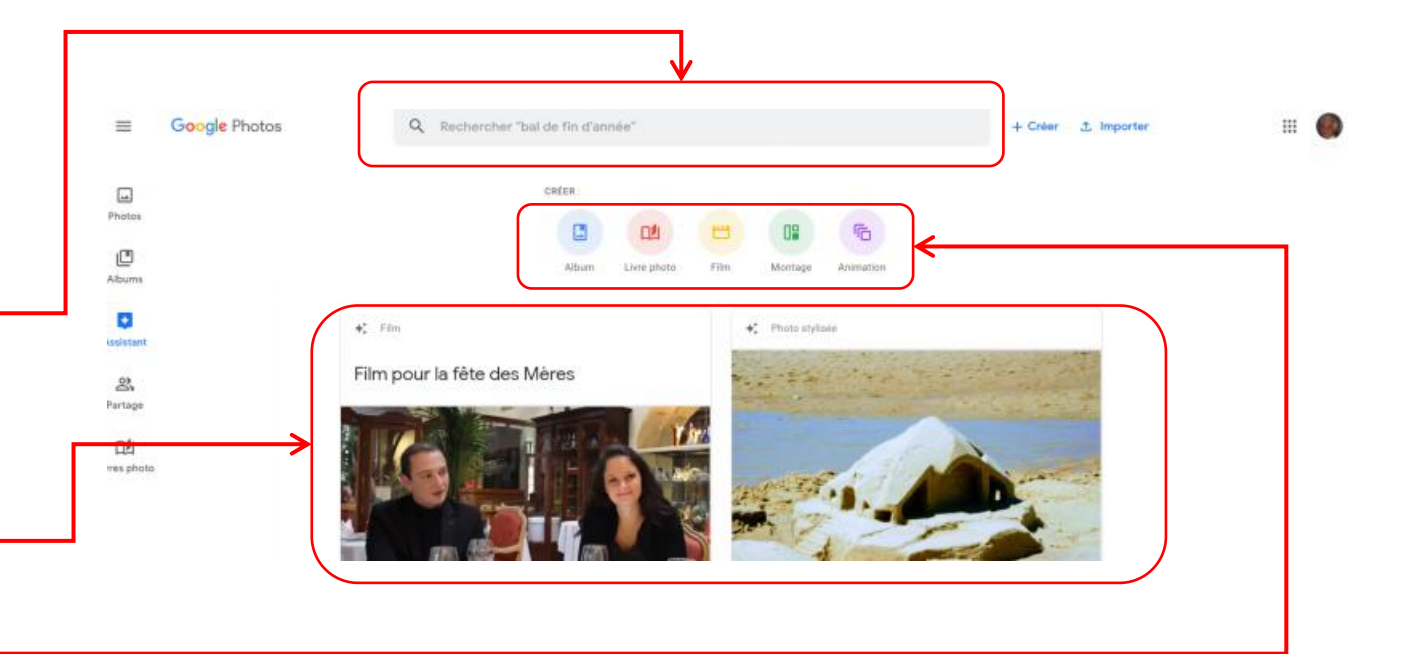

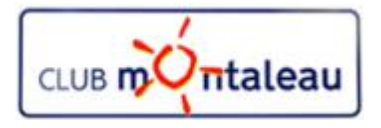

#### **Application Google Photos Assistant FILMS**

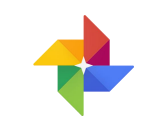

#### **Création d'un film musical automatique**

Sur la version web, Google Photos ne permet pas de créer un film (diaporama musical) sur un sujet libre comme sur Google photos sur smartphone ou tablette.

On peut seulement créer un film sur les thèmes proposés età condition d'avoir mis en oeuvre le regroupement des visages.

- 1. On commence par faire **clic gauche** sur l'un des thèmes proposés.
- 2. Sur l'écran suivant, on sélectionne les personnes que l'on veut inclure dans le diaporama.
- 3. On fait **Clic gauche** sur OK en haut à droite de l'écran pour lancer la création du film. La fenêtre pop-up s'affiche alors.
- 4. Faire clic gauche sur OK et revenir sur l'écran de l'assistant. Au  $\Big|$  expation du film... bout d'un temps variable, film musical sera visible.

*Je recommanderais donc d'utiliser la version smartphone ou tablette pour créer un film sur un thème libre.*

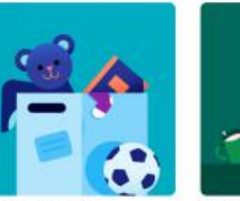

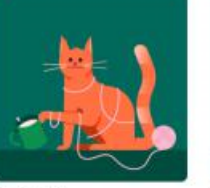

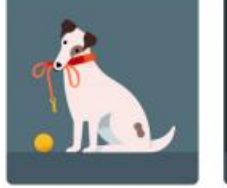

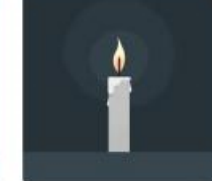

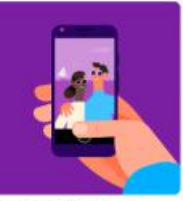

Film de chats Parent must be chains soul tailument mineures

Film de chiens Pour mottre à fivengue le meilleur ami de Dans nos conurs Pour rendre hommage à une personne dispared

OK

Mes selfies de l'année Enfin use horry manière dutiliser trus a

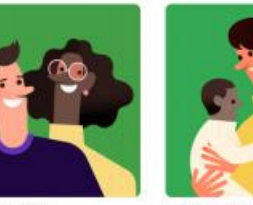

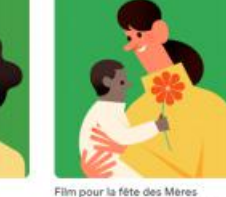

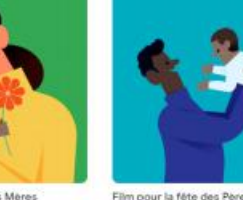

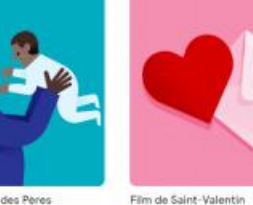

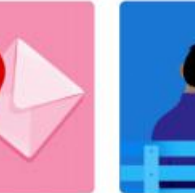

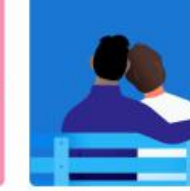

Le film parfait pour toutes les mamies

Film pour la fête des Pères Le film parfait pour tous les papa

Une histoire d'amou Créez un film pour votre muitie Calabrer cris relation to

La création du film peut prendre du temps. Vous recevrez une notification au terme de l'opération.

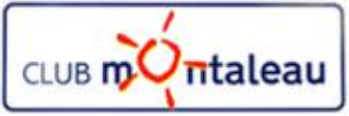

#### **Application Google Photos Assistant Montages**

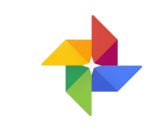

#### **Création d'un photo montage**

L'outil de montage permet de regrouper sur une mâme photo, de 2 à 9 images choisies dans la photothèque.

- 1. On commence par faire **clic gauche** sur **Montage**
- 2. Sur l'écran suivant, on inscrit un critère de recherche dans la fenêtre de recherche.
- 3. On sélectionne ensuite le images que l'on veut inclure  $\frac{m}{m}$ dans le photo montage
- 4. On fait ensuite **clic gauche** sur Créer pour obtenir le résultat.
- 5. Il faut aller sur l'écran d'accueil **Albums** pour retrouver la création dans classeur Montages

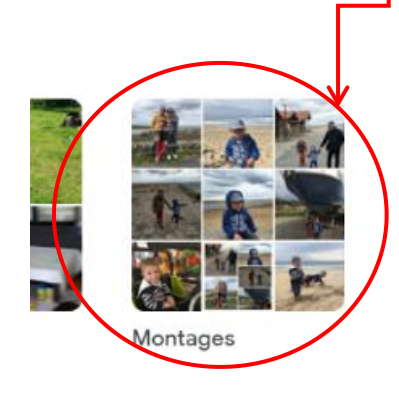

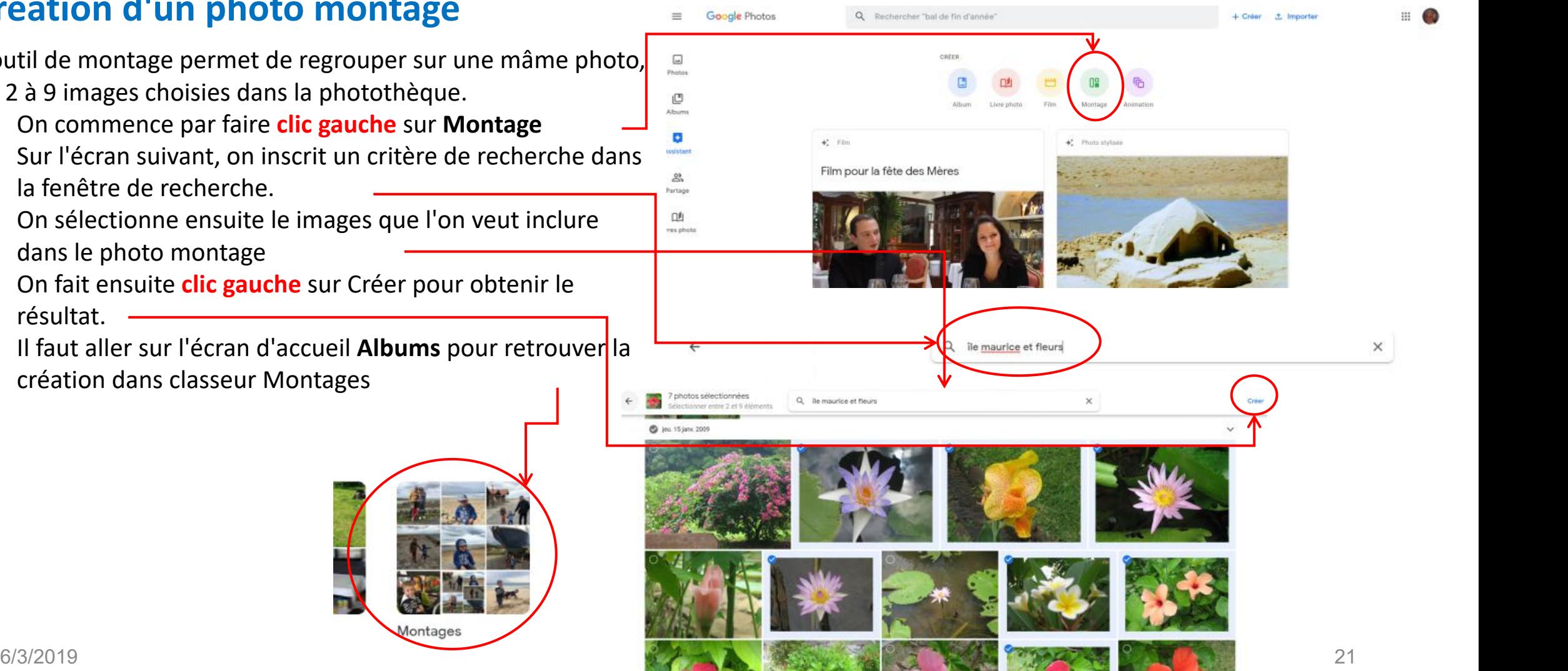

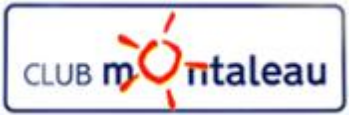

#### **Application Google Photos Assistant Animations**

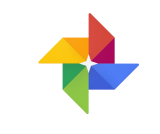

#### **Création d'une animation**

L'outil d'animation permet de créer un petit film animé à partir de plusieurs photos.hoisies dans la photothèque.

- 1. On commence par faire **clic gauche** sur **Animation**
- 2. Sur l'écran suivant, on inscrit un critère de recherche dans la fenêtre de recherche.
- 3. On sélectionne ensuite le images que l'on veut inclure dans l'animation
- 4. On fait ensuite **clic gauche** sur Créer pour obtenir le résultat.
- 5. Celui-ci apparaît dans la visionneuse photos. On pourra la retrouver à partir de l'écran d'accueil en faisant clic x se se le channées de la connées **gauche** sur le dossier Animation.

Animations

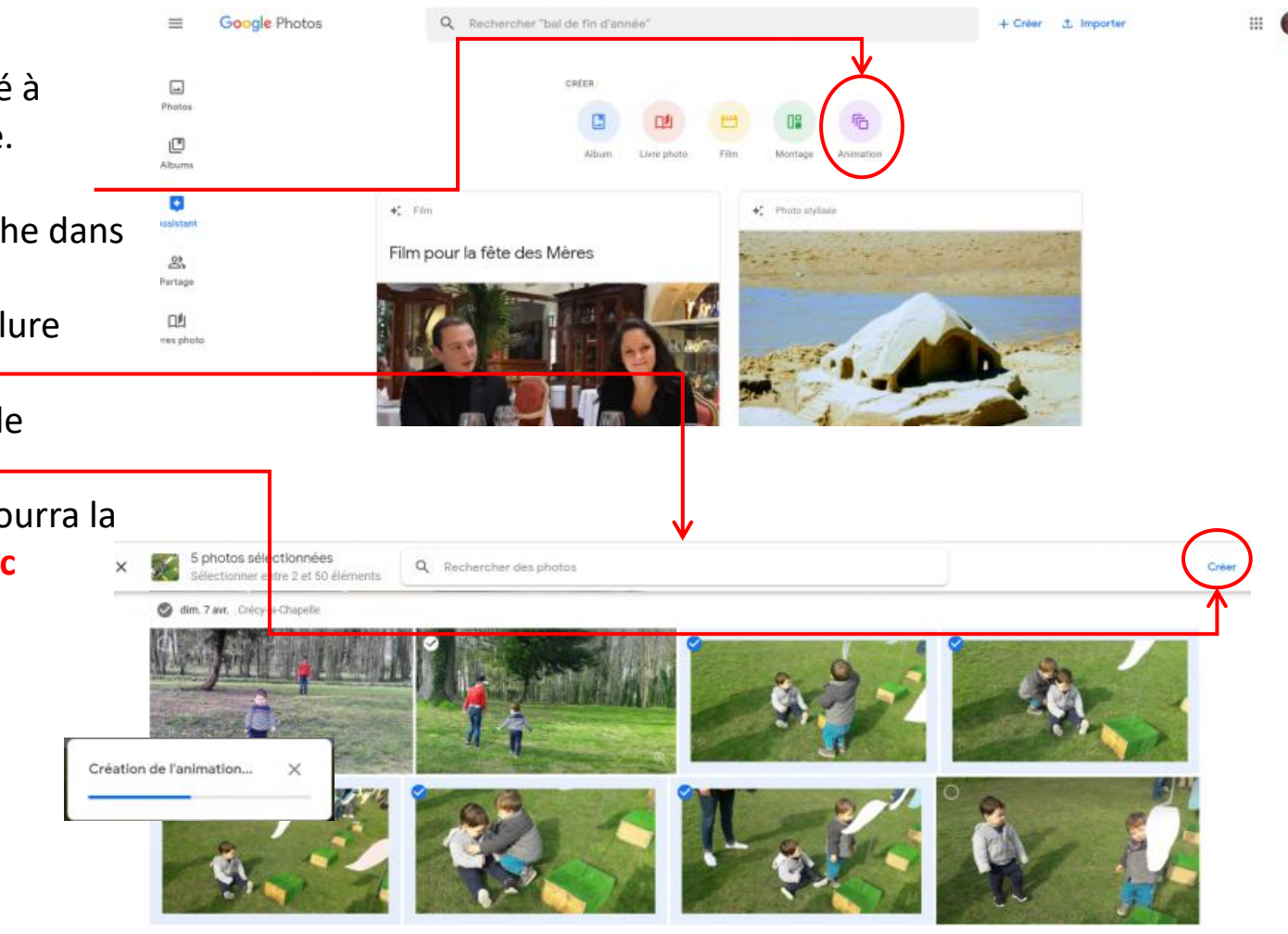

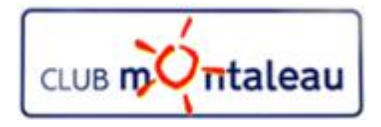

Dans Google photos, on peut partager la totalité de la photothèque avec une personne de confiance mais aussi effectuer des partages ponctuels, de photos, vidéos et créations.

#### **Partage de la photothèque avec une personne de confiance 1/2**

1. Faire **clic gauche** sur les trois traits parallèles, en haut à gauche de l'écran pripal. TAILLE D'IMPORTATION DES PHOTOS ET DES VIDÉOS 2. Dans le menu déroulant, faire clic gauche sur Paramètres 3. Dans le menu paramètres, faire **clic gauche** sur **Photothèques partagées.** Taille d'origine (14.4 Go restants) Résolution d'origine, espace décompté de votre quota 4. Faire clic gauche sur

Commencer

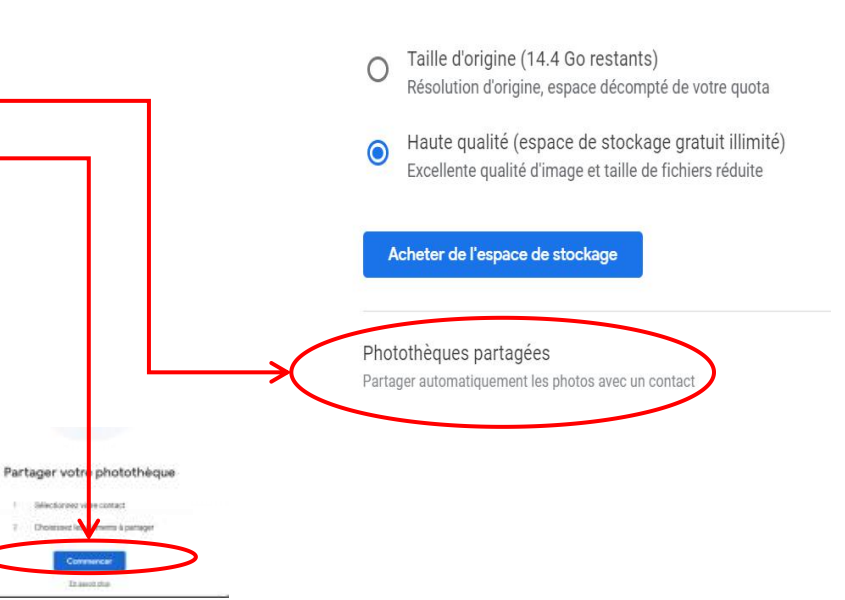

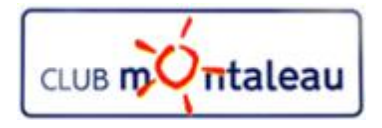

Dans Google photos, on peut partager la totalité de la photothèque avec une personne de confiance mais aussi effectuer des partages ponctuels, de photos, vidéos et créations.

#### **Partage de la photothèque avec une personne de confiance 2/2**

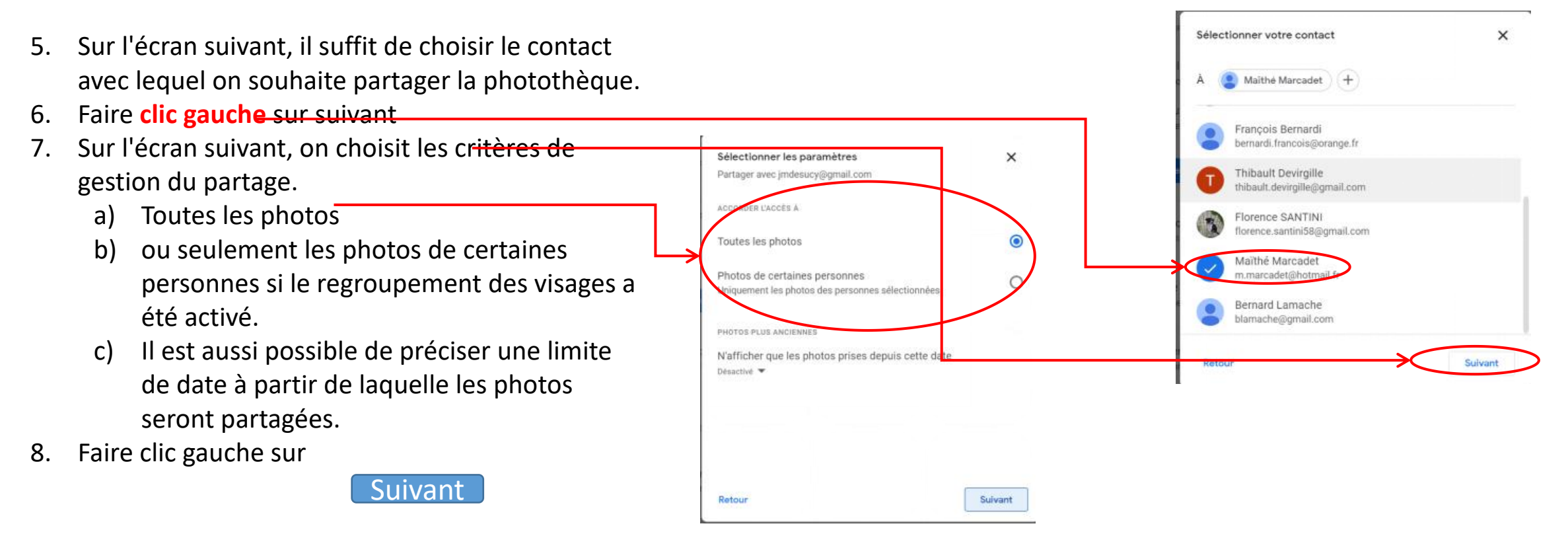

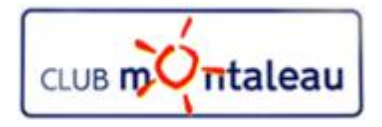

Dans Google photos, on peut partager la totalité de la photothèque avec une personne de confiance mais aussi effectuer des partages ponctuels, de photos, vidéos et créations.

#### **Partage de la photothèque avec une personne de confiance 2/2**

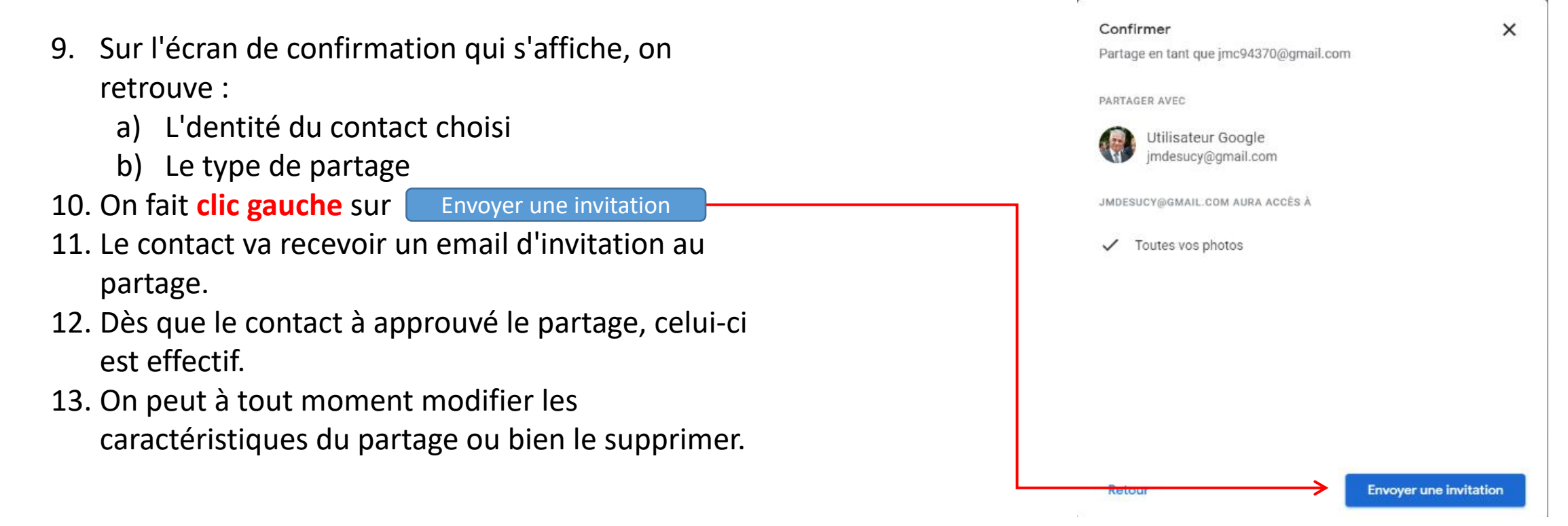

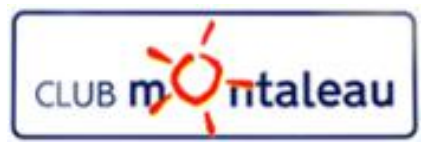

Dans Google photos, on peut partager la totalité de la photothèque avec une personne de confiance mais aussi effectuer des partages ponctuels, de photos, vidéos et créations.

#### **1. Partage d'une ou plusieurs photos et/ou vidéos avec une personne ou plusieurs personnes 1/2**

Sélectionner une ou plusieurs photos et vidéos de la photothèque en faisant ( clic gauche sur le cercle de sélection d'une date ou de chaque photo à

partager.

- a) Faire clic gauche sur l'icône de partage en haut à droite de l'écran
- b) Saisir l'adresse mail de la ou des personnes avec lesquelles on souhaite effectuer le partage ou bien faire clic gauche sur ou plusieurs adresses suggérées.
- c) Ajouter un commentaire destiné aux personnes destinataires
- d) On peut choisir une option de modification de l'album en faisant clic gauche sur le cadenas en bas de la fenêtre pop up.
- e) faire clic gauche sur la flèche, en bas à droite, de la fenêtre pop  $\psi$ p.
- f) Un email est ensuite envoyé par votre messagerie.

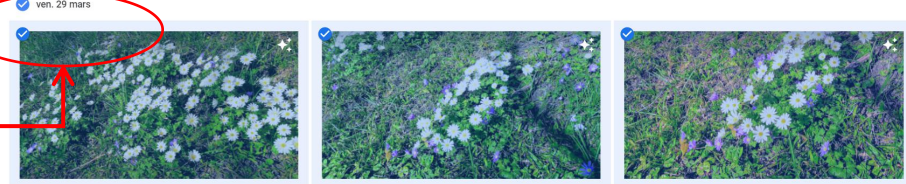

26

youter un message

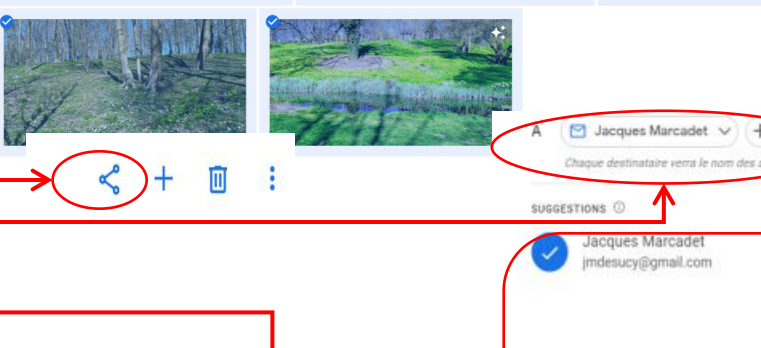

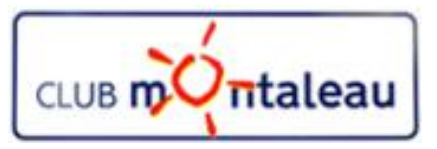

Dans Google photos, on peut partager la totalité de la photothèque avec une personne de confiance mais aussi effectuer des partages ponctuels, de photos, vidéos et créations. Gc

#### **2. Partage d'une création avec une personne ou plusieurs personnes**

- 1) Sur l'écran d'accueil, faire clic gauche sur Albums.
- 2) faire défiler l'écran pour trouver l'album à partager, puis déplacer le curseur de la souris sur celui-ci et fare clic gauche sur les 3 points verticaux qui s'affichent en haut à droite de la miniature.
- 3) Parmi les trois options proposées, choisir «Patager l'album» qui en enconner l'album
- 4) Saisir l'adresse mail de la ou des personnes avec lesquelles on souhaite effectuer le partage ou bien faire clic gauche sur ou plusieurs adresses suggérées.
- 5) Ajouter un commentaire destiné aux personnes destinataires
- 6) On peut choisir une option de modification de l'album en faisant clic gauche sur le cadenas en bas de la fenêtre pop up.
- 7) faire clic gauche sur la flèche, en bas à droite, de la fenêtre pop up.
- 8) Un email est ensuite envoyé par votre messagerie.

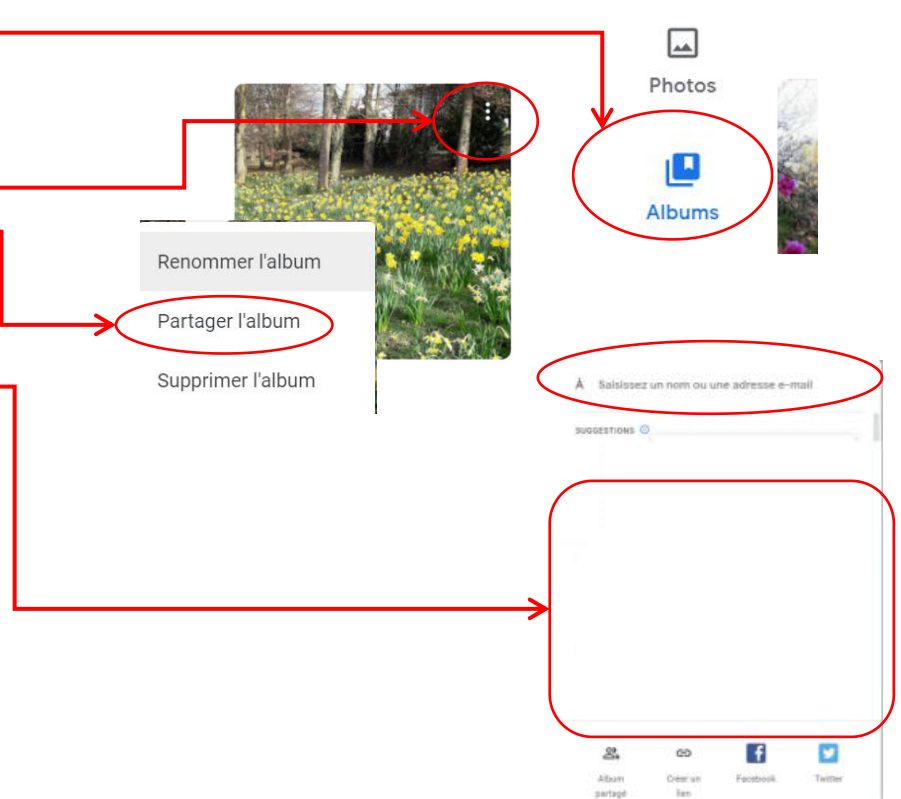